## **Navigate - Advising Early Outreach Appointment Campaigns**

*Seamlessly create an advising early outreach appointment campaign that reminds students to book their advisement appointment within Navigate.*

- 1. Create campaign availabilities before creating an appointment campaign
	- o See the *Create Availability* guide to create a new availability for the *Early Outreach* Service at the *Academic Advising* Location during the early outreach initiative timeframe.
	- $\circ$  To create campaign availability:
		- Use the *Copy Time* feature in the *Actions* menu to create an availability which retains *Meeting Types*, *URL*/*Phone Number*, *Special Instructions for Student*
		- Edit *How long is this availability active?* From the drop-down menu, select *A Range of Dates*.
		- In the *Starting on* box, select the start date. In the *Ending on* box, select the end date
		- Under *What Type of Availability is This?* click *Campaigns* and un-click *Appointments*
		- Under *Care Unit* select *Outreach Initiatives* from the drop-down menu
		- Under *Location* select *Academic Advisement* from the drop-down menu
		- Under *Services* select *Early Outreach* from the dropdown menu
		- Review the *URL* And *Special Instructions for Student* boxes to ensure Zoom link, phone number, and physical location are all present.

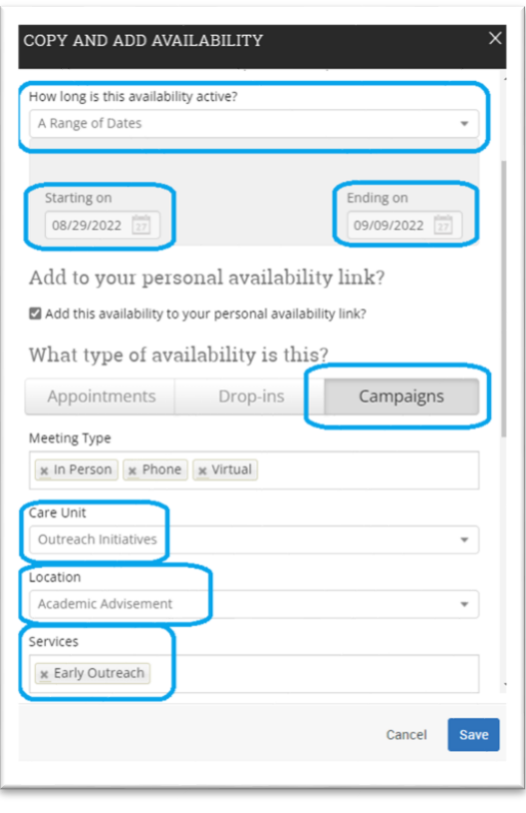

- 2. Initiate a new appointment campaign
	- o Click the Campaigns  $\Box$  icon from the navigation menu on the left side of the screen.
	- o In the *Student Campaigns* box, click *+ Add New* under *Appointment Campaigns*

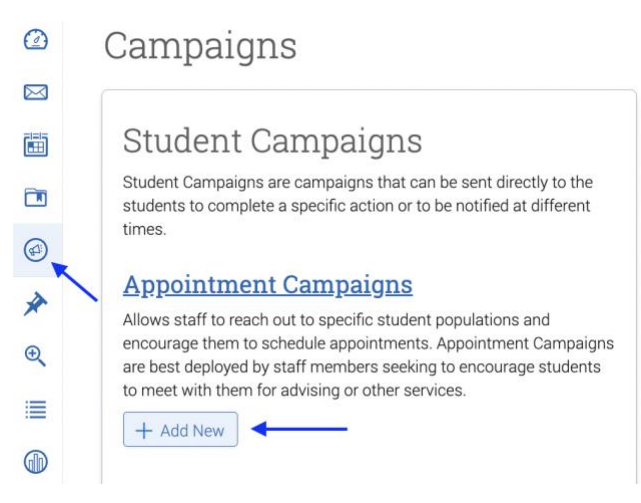

- 3. Define the appointment campaign parameters
	- o Under *Campaign Configurations*, enter:

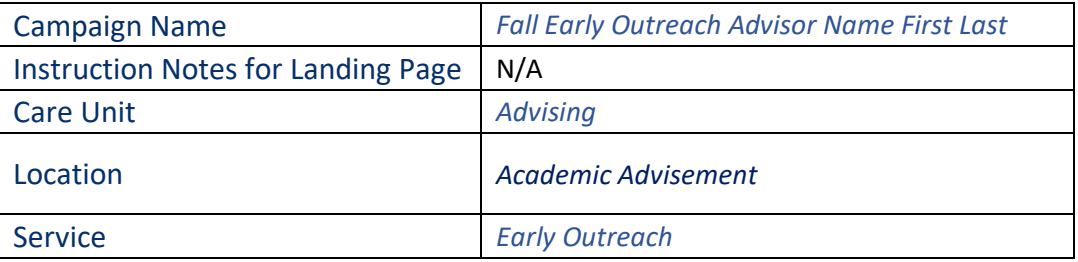

o Under *Appointment Configurations*, enter:

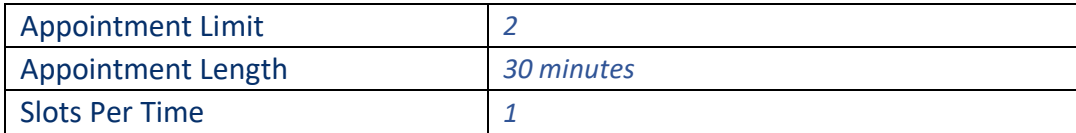

o Under *Scheduling Window*, enter:

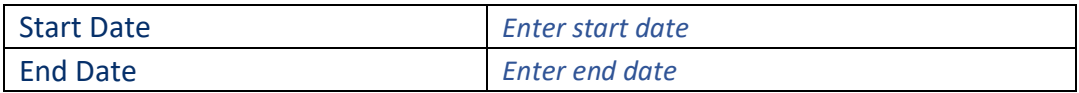

o Click *Continue*

## **Appointment Campaign Parameters**

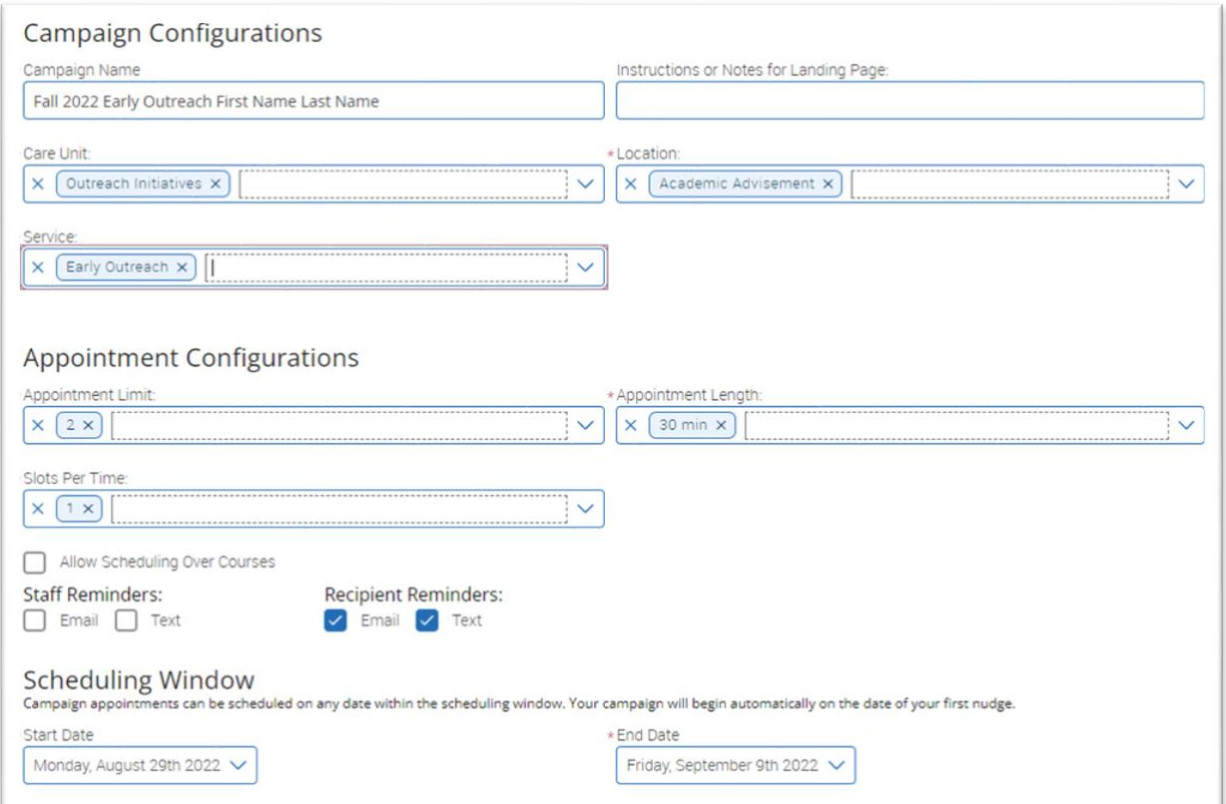

- 4. Select recipients for (add students to) the campaign
	- o On the *Add Recipients to Campaign* page, input filters:
	- o Open the *Student Information* drawer and under *Transfer Student*, select *No* from the drop-down menu. NOTE: If your unit *only* works with transfer students, select *Yes*.

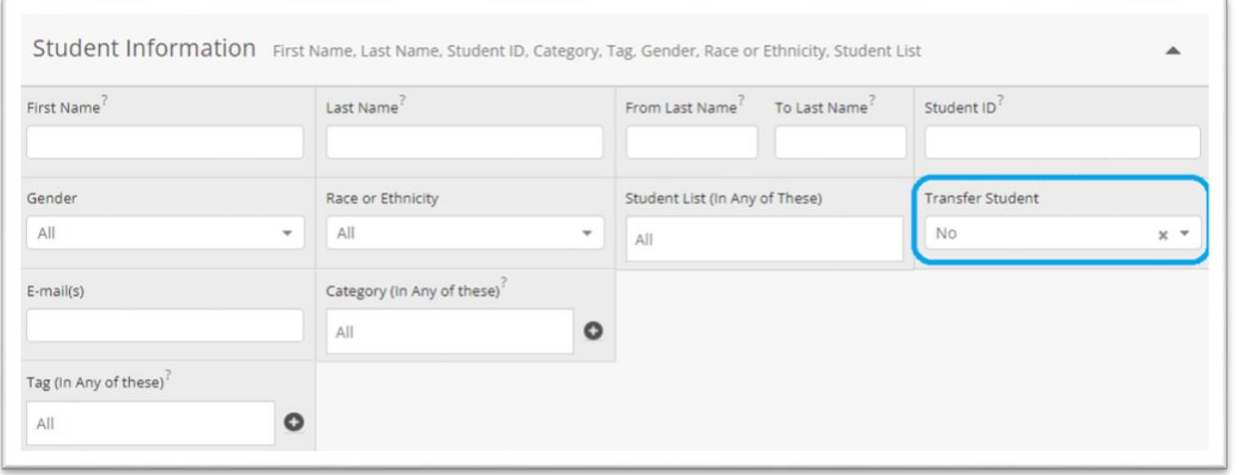

- o Open the *Enrollment History* drawer
- o Under *Enrollment Terms (In Any of These)* select the correct *Fall term*
- o Click the expansion button . Under *Enrollment Terms (In None of These)* select every term except for *Summer 2023* and *Fall 2023*. HINT: Click inside the *Enrollment Terms (In None of These)* and press the *Enter* button on your keyboard repeatedly to more quickly enter every term. Then click the *X* on the boxes for *Summer 2023* and *Fall 2023*

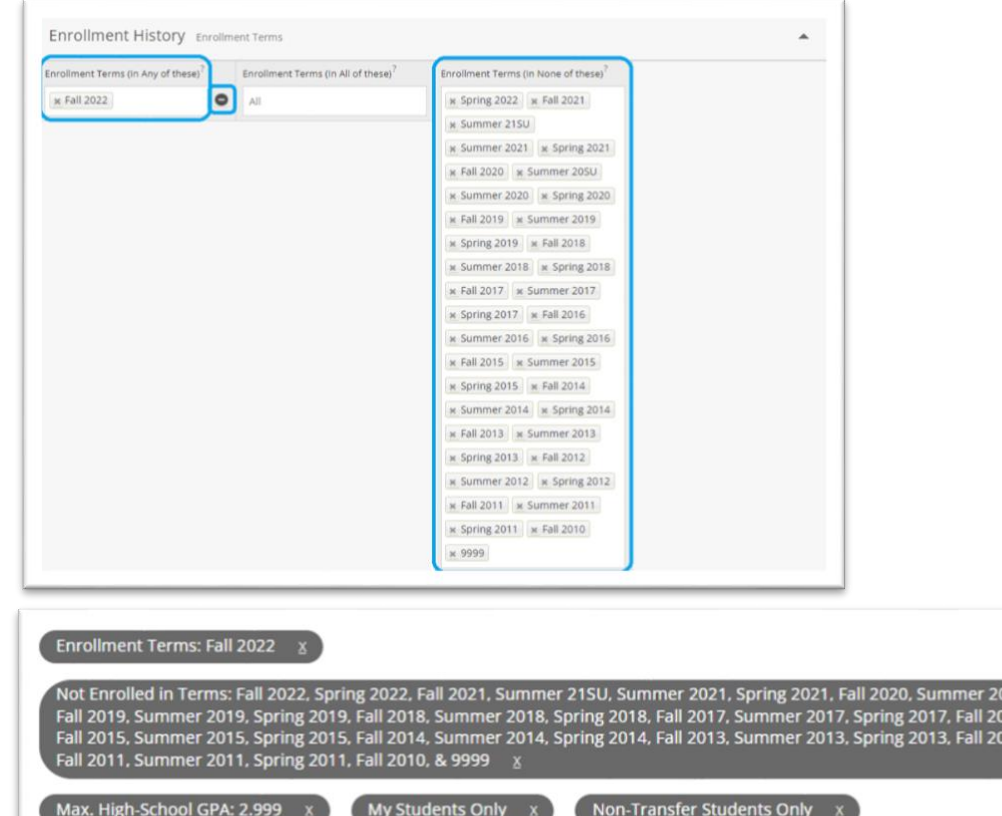

U. Summer 2020, Spring 2020, 

o

o Open the *Performance Data* drawer and under *Max. High-School GPA* enter *2.999*

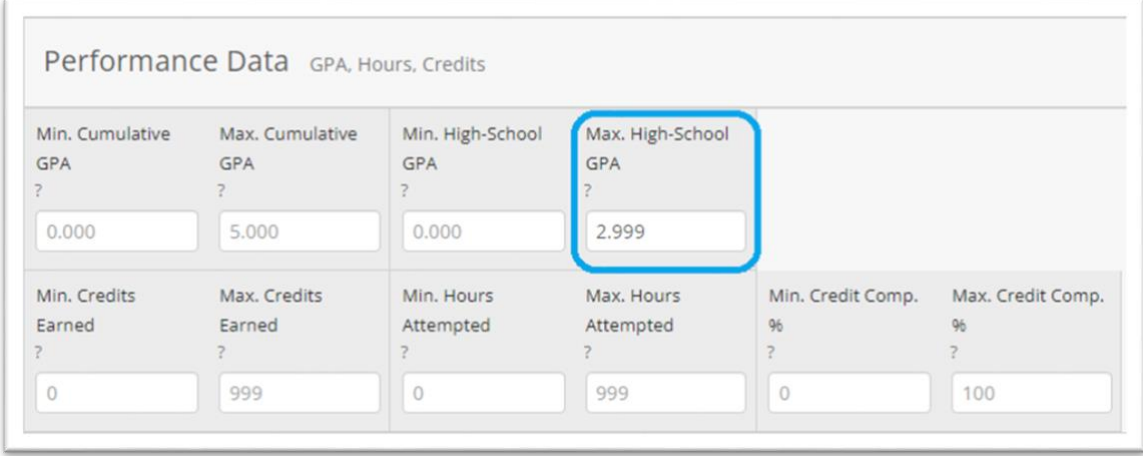

- o At the bottom of the filters click the checkbox for *My Students Only*.
- o Click *Search*.

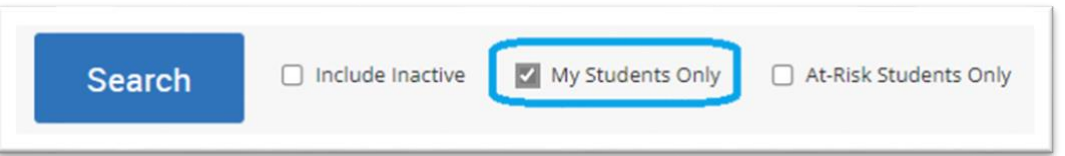

- o Review the search parameters at the top of the returned result page. If needed, click *Modify Search* to add, remove, or edit search parameters.
- $\circ$  Review the returned student list. Select students by clicking the boxes next to individual students' names or by clicking the *ALL* checkbox at the top of the list.
- o Click *Continue*.
- o In the *Review Students In Campaign* box, double check the recipient list.

To delete students, click the check box next to their name, click *Actions* at the top left of the list, and click *Remove Selected Users*.

To add more students to the campaign, click *Add More Students* at the bottom left of the page.

- o Click *Continue*
- 5. Select staff for the campaign
	- o The *Select Staff for the Campaign* page will list all advisors who have created campaign availability for campaign the *Academic Advisement* Location. Select the appropriate advisor(s) by clicking the checkbox next to their name
	- o Click *Continue*.
- 6. Compose email messages for the campaign
	- o Under *Nudges*, click *Add Nudge*.
	- o On the new page that loads, under *Compose Message* enter: *Subject*: {\$student\_first\_name}, Plan for Success with Your Advisor *Message*: Edit the message based on the Nudge 1 Draft on the accompanying process document. *Send Date*:
	- o Under *Preview Email*, review the email as it will appear to students. Edit for formatting in the *Compose Message* pane as desired.
- o Click *Save Nudge*.
- o Schedule three additional nudges for *August 22*, *August 29*, and *September 6* by clicking *Add Nudge*. Edit Nudges 2 through 4 based on the nudge drafts on the accompanying process document
- o From the *Compose Nudges* page, click *Add Success Message*

*Subject*: Thank You for Scheduling with Your Advisor *Message*: Edit the message based on the Success Message Draft on the accompanying process document.

*Attachment*: Attach the Success Plan enterable pdf

o Click *Save Success Message*.

## 7. Verify and start the campaign

- o Review the defined campaign, recipients, staff, scheduled nudges, and success message
- o To initiate the campaign (with the first Nudge), click *Send*.